# EULIURE<br>GRAPHICS

HP4500TECHDRUM

المتحالف والمناد

124500

**COLOR LASERJET DRUM CARTRIDGE TECHNICAL INSTRUCTI** ľ١

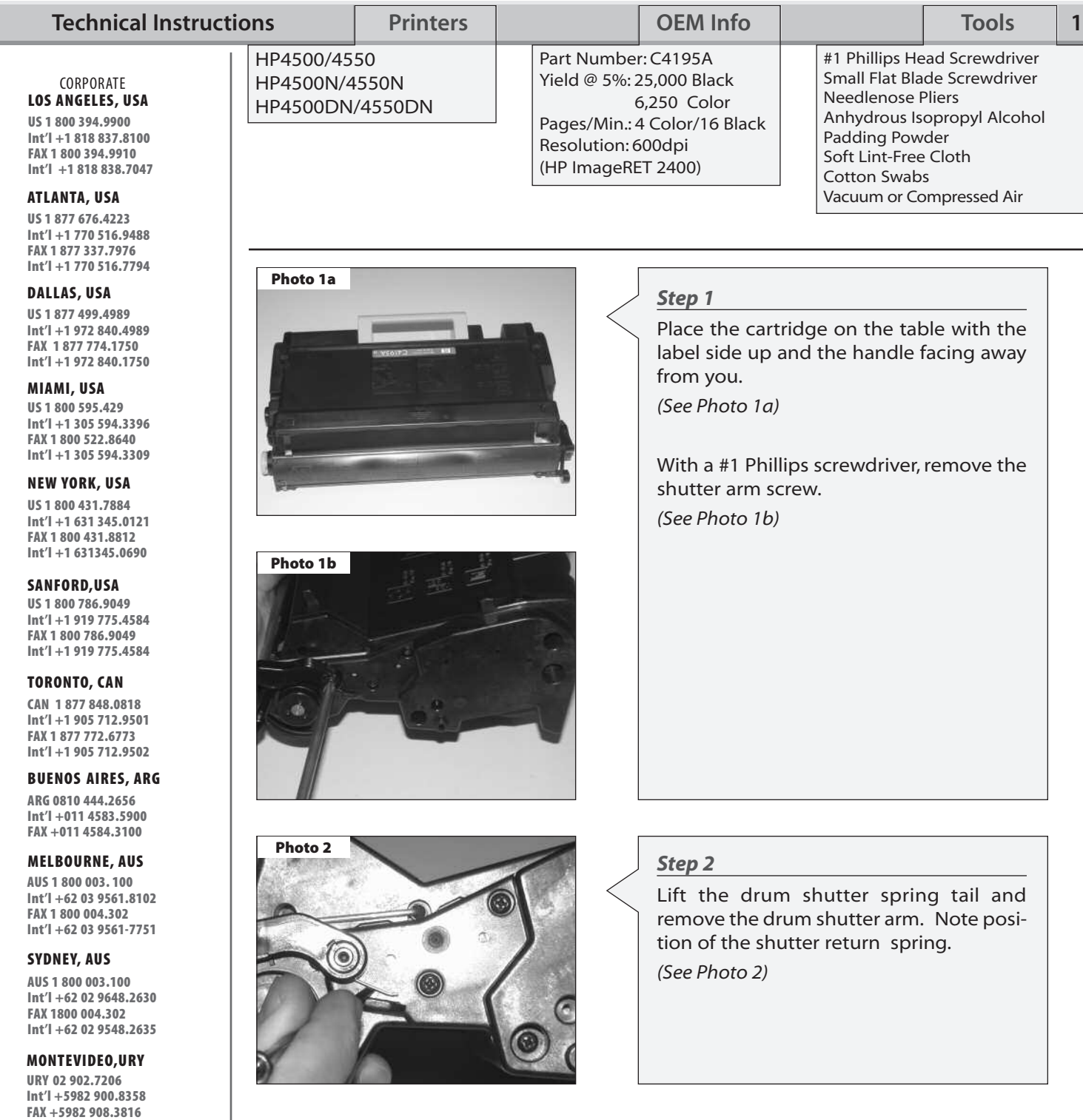

**JOHANNESBURG, S.A. S.A. +27 11 974.6155 FAX +27 11 974.3593**

**Other Technical Instruction Guides available for this engine:** HP4500/4550 C, M, Y Toner Cartridges Reman. Instructions . . . . . . . . . . . . . . . . . . . . . . . . . . . HP4500TECH-CMY HP4500/4550 Black Toner Remanufacturing Instructions . . . . . . . . . . . . . . . . . . . . . . . . . . . HP4500TECH-BLACK

Slide the shutter wire out on each side

**Step 3**

and set aside for now. (See Photo 3a and 3b)

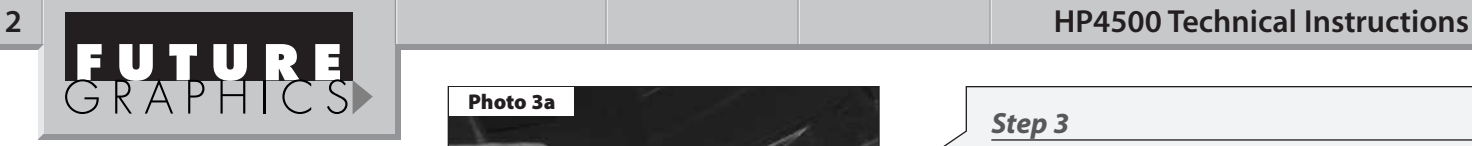

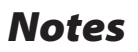

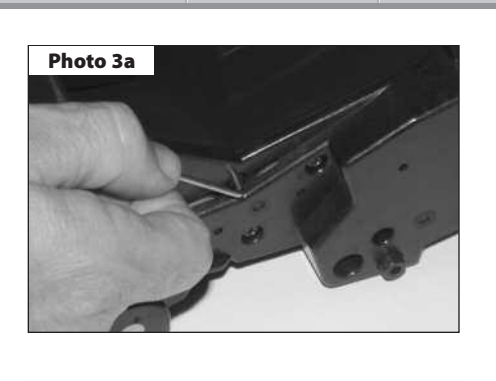

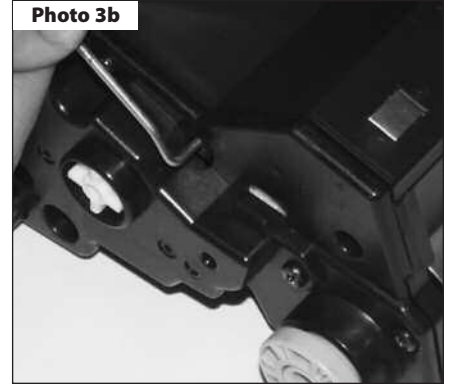

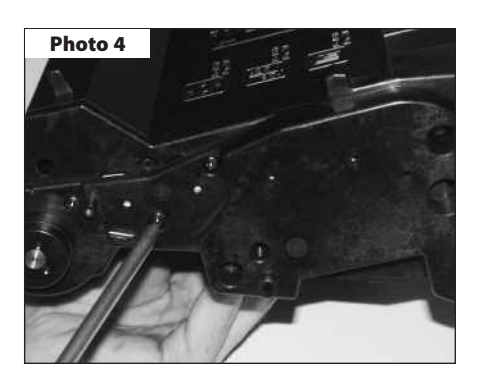

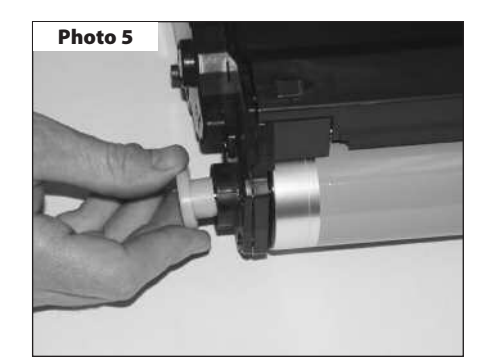

**Photo 6**

**Step 4** Remove the seven (7) Phillips head screws from the left side plate. (See Photo 4)

**Step 5** Pull off the blue knob on the end of the drum shaft. (See Photo 5)

**Step 6**

Turn the cartridge and remove the six (6) phillips head screws from the right side plate .

(See Photo 6)

*Need trust-worthy, detailed Technical Instructions for another engine?* **Visit: www.futuregraphicsllc.com**

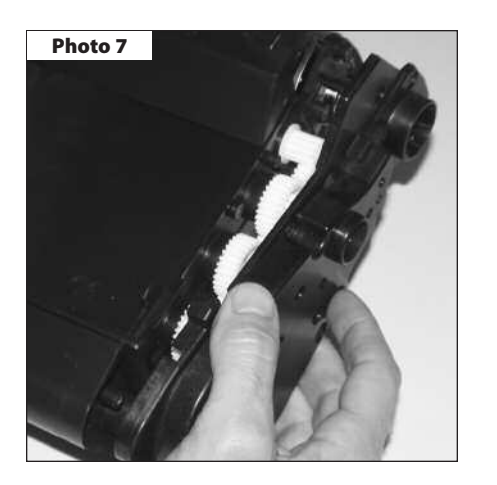

**Step 7**

Carefully remove the right-side plate. (See Photo 7)

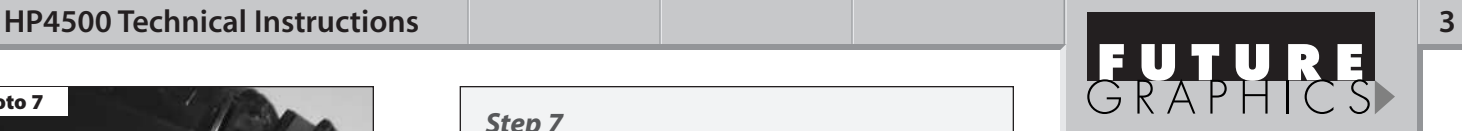

**Notes**

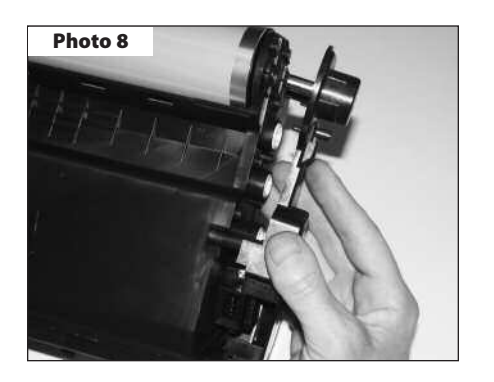

### **Step 8**

With the assembly inverted, remove the left side plate while balancing the drum in its normal position.

(See Photo 8)

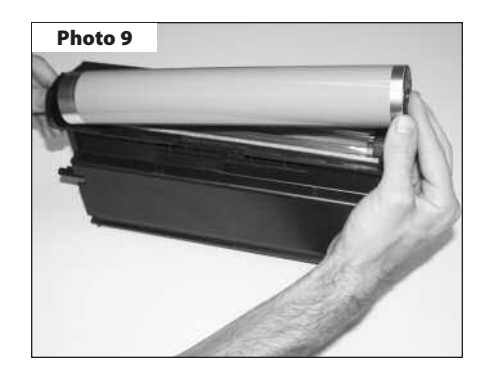

**Step 9**

Remove the drum. (See Photo 9)

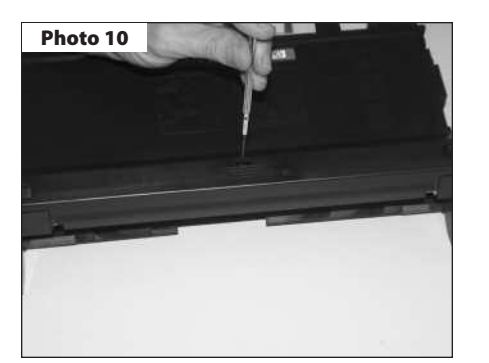

## **Step 10**

Remove the PCR cover by inserting a flat blade screwdriver in the center slot and release the latch.

(See Photo 10)

*Need help with a particular remanufacturing problem?* **Call the Technical Resource Center from 8am - 5pm PST: 800 394.9900** 

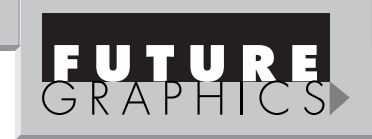

**Notes**

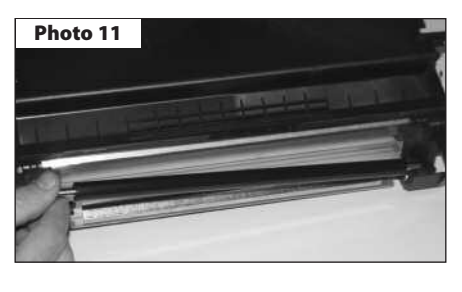

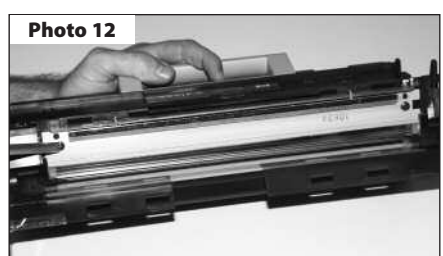

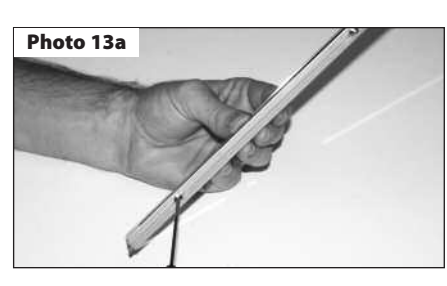

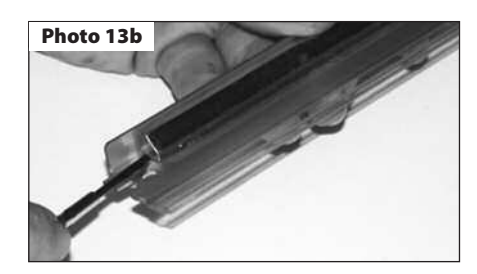

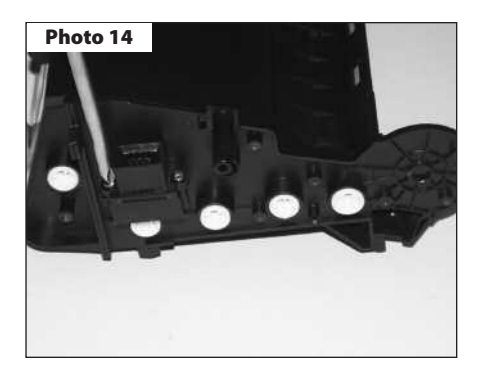

**Photo 15**

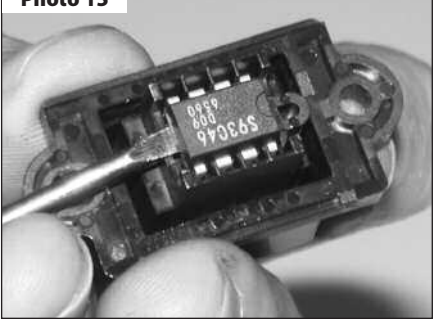

**Step11**

Remove the PCR, wipe clean with a soft, dry cloth and set aside. (See Photo 11)

# **Step12**

Remove the two Phillips head machine screws holding the wiper blade in position.

(See Photo 12)

#### **Step 13**

Note the stabilizer bar attached to the wiper blade with two (2) long shouldered screws.

#### (See Photo13a)

The stabilizer bar must be moved to the new wiper blade. Note the correct position before removing it from the used part. Apply the adhesive strip to the stabilizer bar and carefully affix to the new blade. Anchor with two (2) screws.

(See Photo13b)

#### **Step 14**

Remove the chip housing located on the left side of the cartridge by removing the two Phillips head screws from the bracket.

(See Photo 14)

### **Step 15**

Replace the chip with a new one by prying up on the old one to extract it. Press a new chip into position. Follow the detailed instruction printed on the replacement chip label.

**NOTE:** Used chips can be sent into Future Graphics to be reset.

(See Photo 15)

*Need trust-worthy, detailed Technical Instructions for another engine?* **Visit: www.futuregraphicsllc.com**

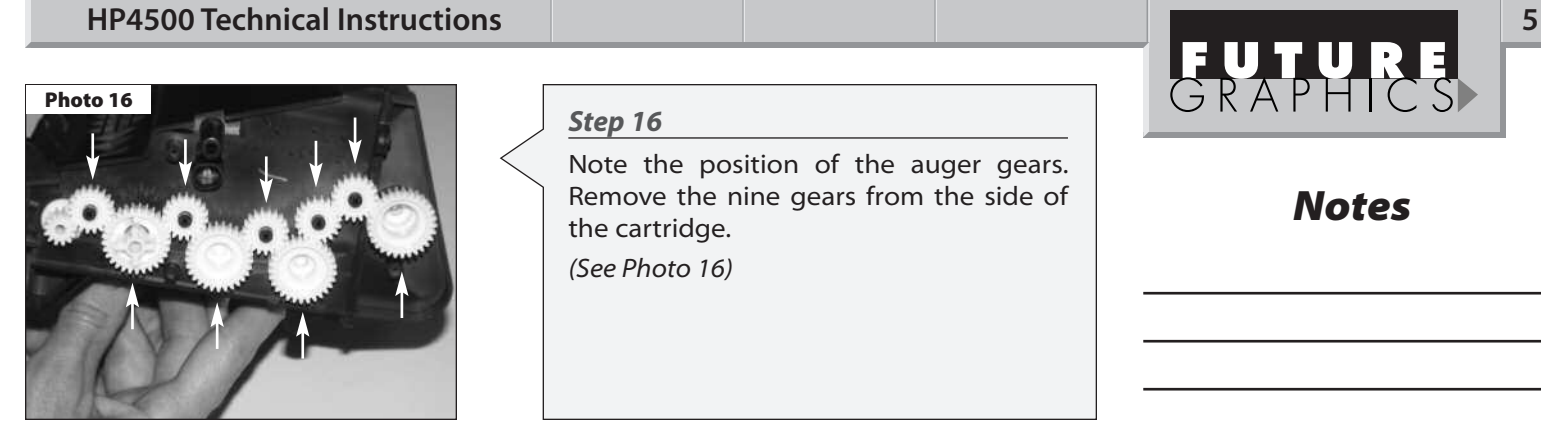

**Photo 17**

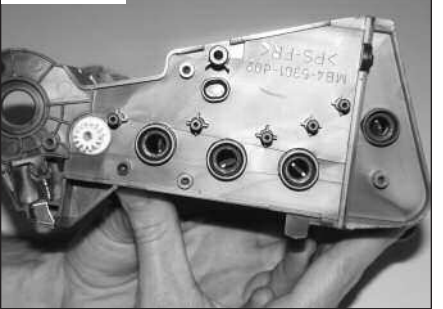

# **Step 16**

Note the position of the auger gears. Remove the nine gears from the side of the cartridge.

(See Photo 16)

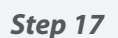

Using dry, compressed air, blow out the waste toner through the auger gear holes.

(See Photo 17)

**NOTE:** It is very important to get all the toner out of the waste unit. Failure to do so may result in a premature "Drum Life Low"or "Drum Life Out" error message.

# **Step 18**

Reinstall the waste hopper gears.

**Step 19**

Reinstall the chip housing with the two (2) Phillips head screws.

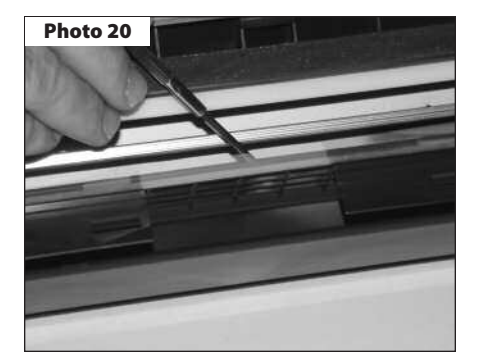

# **Step 20**

Inspect the mylar recovery blade for damage, kinks, or waves. Replace if necessary. (See Photo 20)

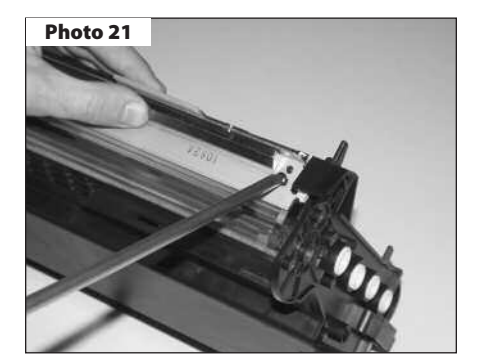

# **Step 21**

Install wiper blade assembly and adjust the position with a blade spacing tool. (See Photo 21)

**Step 22**

Reinstall the cleaned replacement PCR.

*Need help with a particular remanufacturing problem?* **Call the Technical Resource Center from 8am - 5pm PST: 800 394.9900** 

**Notes**

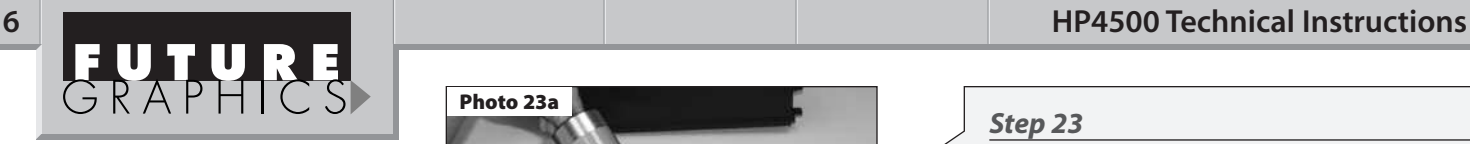

**Notes**

**Photo 23a**

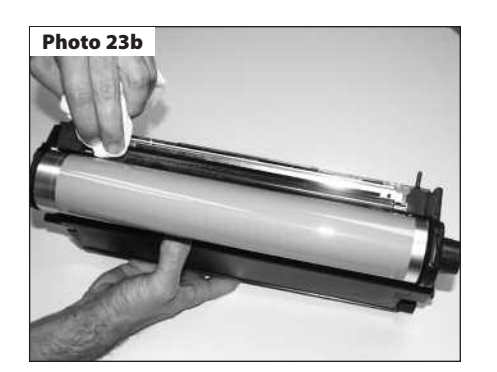

### **Step 23**

Put the padding powder on wiper blade and drum.

(See Photo 23a)

Install drum left and right side and rotate the drum toward the wiper blade while wiping off any powder from the PCR. Continue turning and wiping until the PCR is free of any powder.

(See Photo 23b)

# **Step 24**

Finish assembly in reverse order of disassembly.

Future Graphics (FG) is a distributor of compatible replacement parts and products for imagining equipment. None of FG's products are genuine OEM replacement parts and no affiliation or sponsorship is to be implied between FG and any OEM.

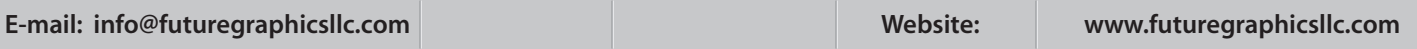